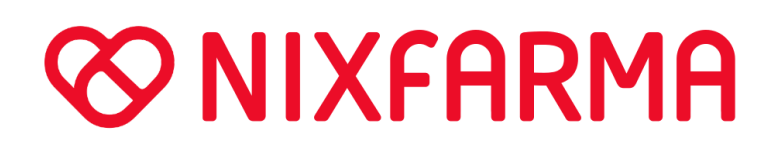

Receta Electrónica Privada Diciembre 2023

Pulso Informática, SLU CIF: B46318895 C/De La Justicia 4, 5A 46004 Valencia (España)

+34 96 352 91 92 info@pulsoinformatica.es www.nixfarma.es

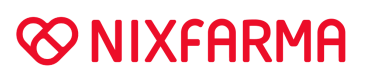

### Contenido

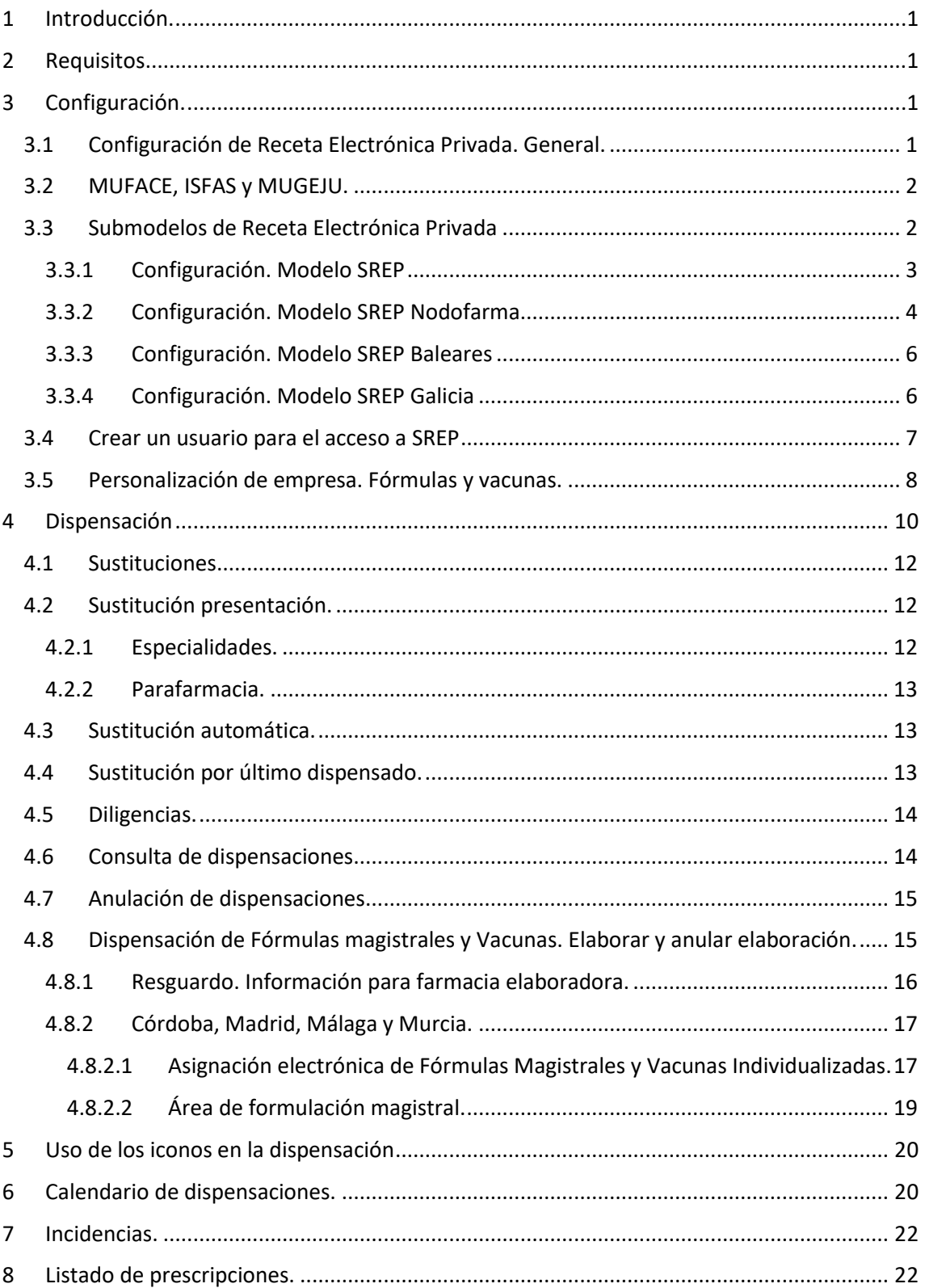

Pulso Informática, SLU CIF: B46318895 C/ De La Justicia 4, 5A 46004 Valencia (España)

+34 96 352 91 92 [info@pulsoinformatica.es](mailto:info@pulsoinformatica.es) www.nixfarma.es

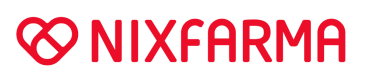

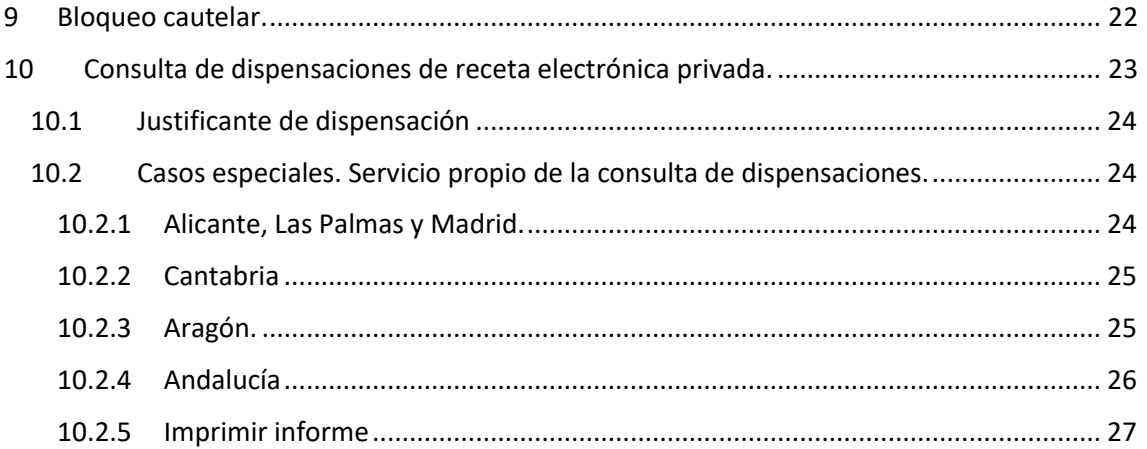

# **@NIXFARMA**

### <span id="page-3-0"></span>**1 Introducción.**

### [Consulta el Video](https://www.nixfarma.es/tutoriales/Receta%20Electronica%20Privada.mp4)

El Consejo General de Colegios Oficiales Farmacéuticos (CGCOF), ha puesto en marcha a través de los Colegios, la Receta Electrónica Médica Privada.

A continuación, se detalla la forma de proceder.

### <span id="page-3-1"></span>**2 Requisitos.**

Sistema operativo Windows7 o superior en los ordenadores donde se vaya a realizar dispensación electrónica de recetas privadas. No funciona en Windows XP.

### <span id="page-3-2"></span>**3 Configuración.**

### <span id="page-3-3"></span>**3.1 Configuración de Receta Electrónica Privada. General.**

La receta electrónica privada es básicamente igual para la mayor parte del territorio nacional, no obstante, cada región tiene su particularidad a la hora de configurar que se detalla en los siguientes apartados:

En este apartado se explica lo que tienen en común en cuanto a configuración:

**Entidad y tipo de venta** para que se formen los grupos de recetas electrónicas privadas, que no sean de MUFACE, ISFAS Y MUGEJU. Puede ser en la entidad que ya tengas creada para los tipos de recetas de entidades privadas o crear una nueva entidad siguiendo los pasos indicados en el [Manual crear entidad y tipo de receta.](http://www.nixfarma.es/tutoriales/Crear%20entidad_tipo%20receta_privada.pdf)

Si no se indica nada, se tratarán como Venta Libre. Estas recetas no se facturan al colegio, por lo que formar grupos de estas recetas no sería necesario, excepto para control interno de la farmacia. Recuerda que esta facturación la tendrás que cerrar periódicamente para que no se acumulen.

Para las recetas de MUFACE, ISFAS Y MUGEJU, no es necesario indicar nada, ya que se incluyen en el mismo grupo que las recetas electrónicas de MUFACE, ISFAS Y MUGEJU (El indicado en la Relación Tipos Régimen).

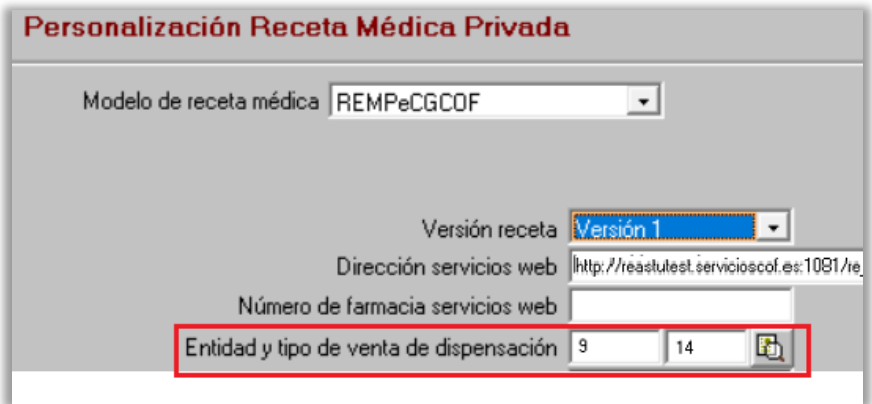

#### <span id="page-4-0"></span>**3.2 MUFACE, ISFAS y MUGEJU.**

Las entidades **MUFACE, ISFAS y MUGEJU** ya están soportadas en el Sistema de Receta Electrónica Privada en algunos colegios.

Tanto en esos colegios como en los que todavía no lo están, en el momento en que se integren se crearán los grupos de recetas en las entidades que ya estaba indicada en la Relación Tipos de Régimen de la Receta Electrónica (no la privada).

#### *Recetas > Facturación > Receta electrónica > Relación tipos régimen.*

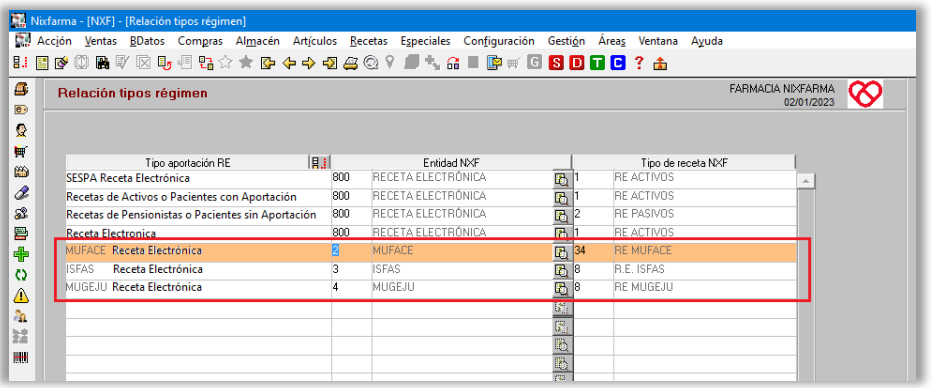

### <span id="page-4-1"></span>**3.3 Submodelos de Receta Electrónica Privada**

Actualmente existen los siguientes submodelos de Receta Electrónica Privada (SREP):

- SREP
- SREP NODOFARMA
- **SREP BALEARES**
- **SREP GALICIA**
- Cataluña. [Ver manual](https://www.nixfarma.es/tutoriales/Receta%20electronica%20privada.Catalunya.pdf)

Dependiendo de la ubicación de la farmacia se utilizará uno de ellos.

En la siguiente tabla se detalla el submodelo de cada zona:

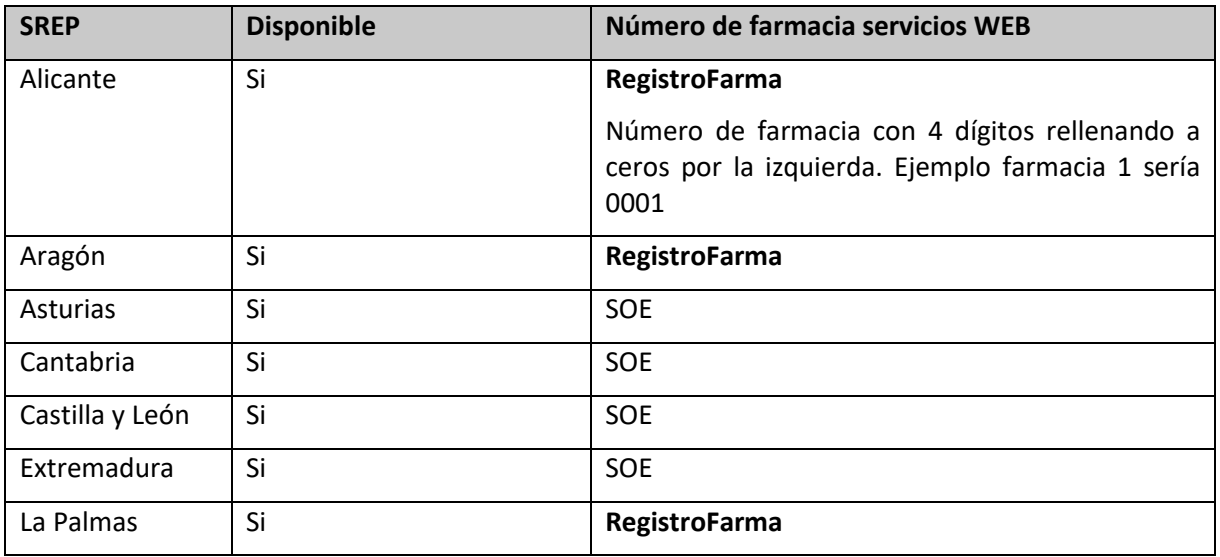

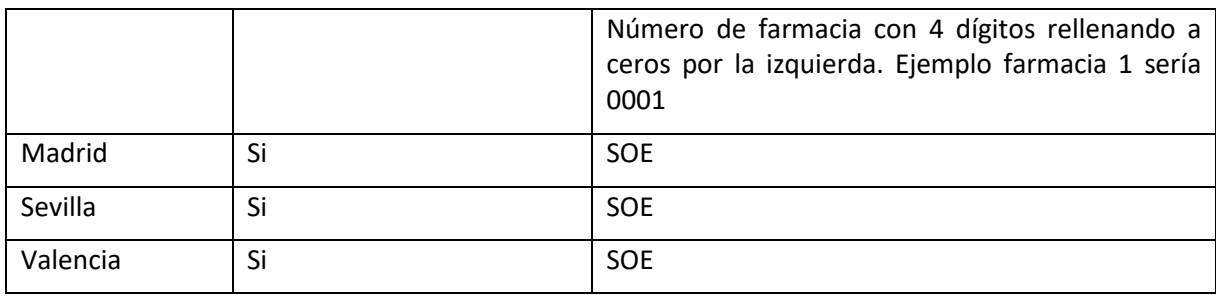

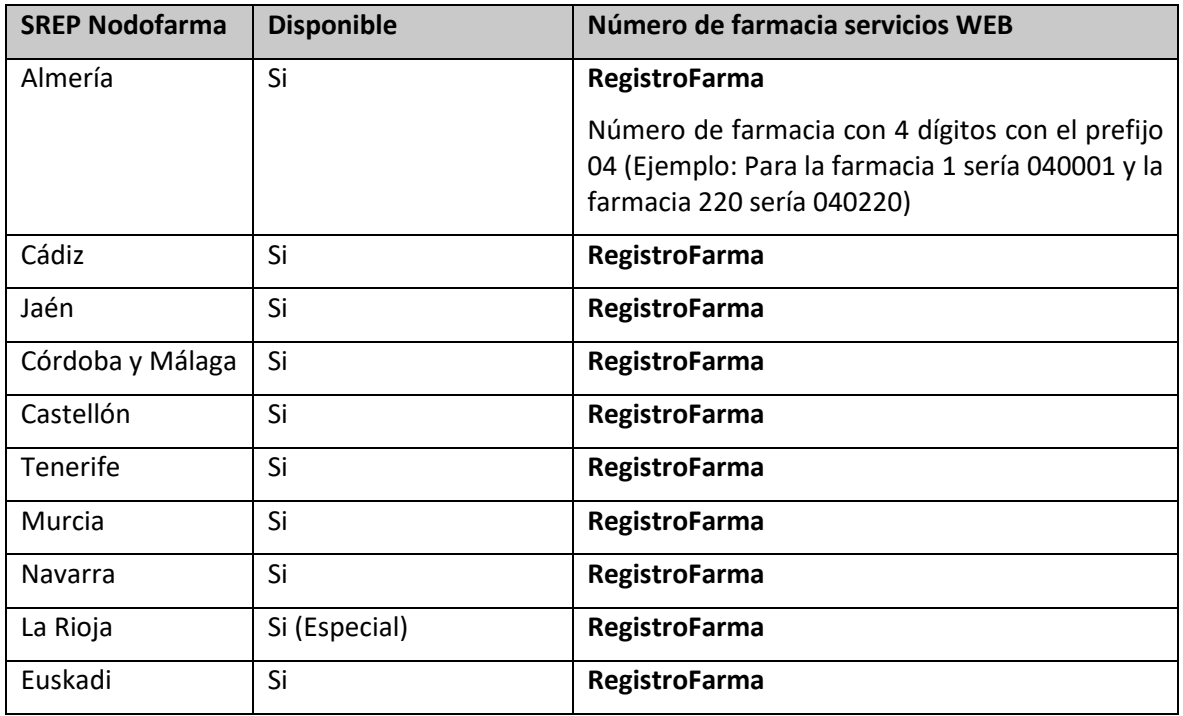

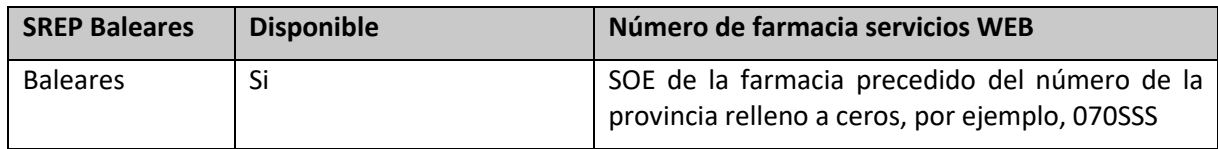

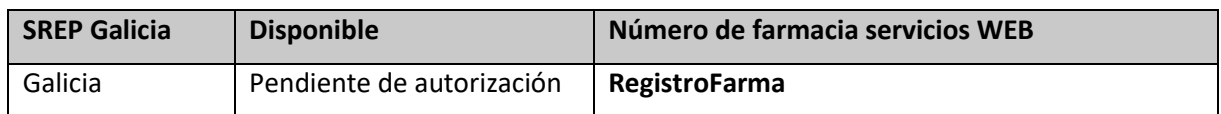

El Número de Registro de **RegistroFarma** es el mismo que se utiliza para SEVeM se encuentra en *Configuración > Empresa > Parámetros SEVeM* en la carpeta Comunicaciones.

El número **SOE** figura en *Configuración > Empresa > Personalización* carpeta *General*

<span id="page-5-0"></span>Para la configuración de la receta electrónica privada sigue el modelo que corresponda:

### **3.3.1 Configuración. Modelo SREP**

### *Configuración > Empresa > Receta Electrónica Privada*

Pulsa **F3** o e indica:

**Modelo de receta médica:** SREP

**Submodelo de receta:** SREP

**Dirección servicios web:** La URL se muestra por defecto.

**Número de farmacia servicios web:** Revise la tabla del punto anterior según ubicación de la farmacia.

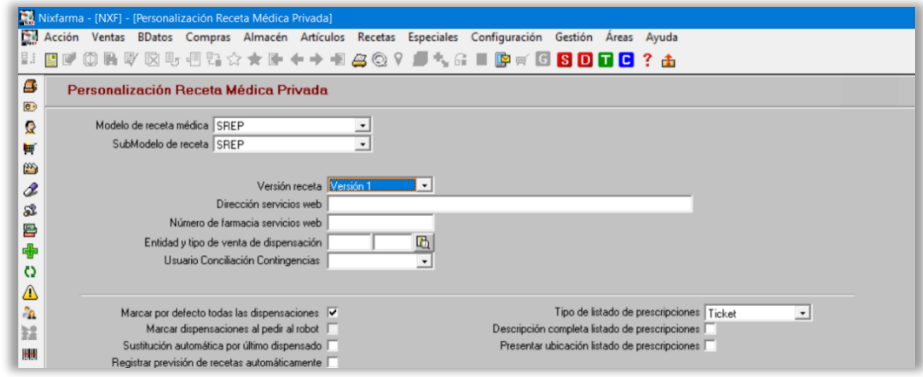

### **3.3.2 Configuración. Modelo SREP Nodofarma**

<span id="page-6-0"></span>*Configuración > Empresa > Receta Electrónica Privada.*

Pulsa **F3** o e indica:

**Modelo de receta médica:** SREP

**Submodelo de receta:** SREP Nodofarma

**Dirección servicios web**: Se muestra por defecto.

**Número de farmacia servicios web:** Revise la tabla del punto anterior según ubicación de la farmacia.

**Usuario/Contraseña Token:** Usuario y contraseña de RegistroFarma.

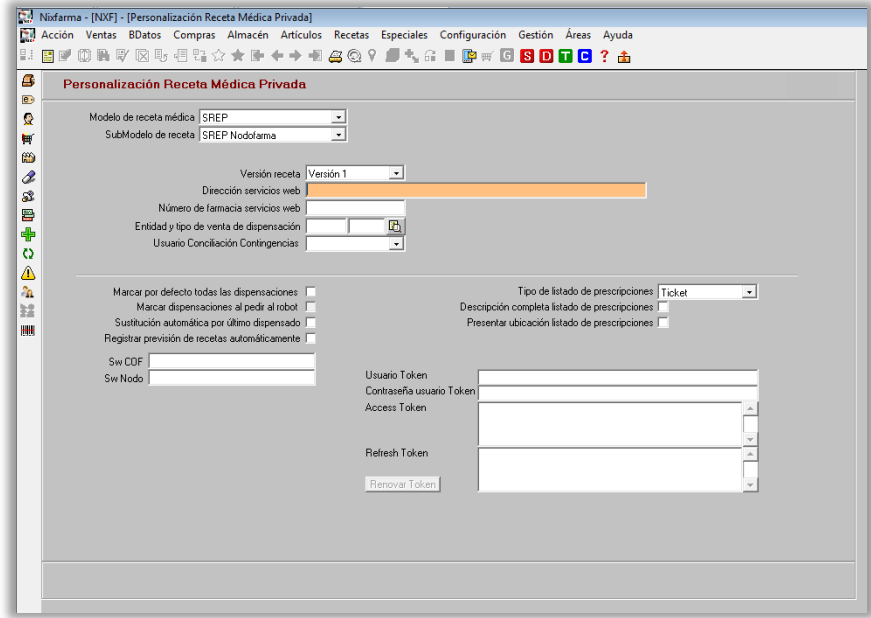

**Renovar Token**. El token se renueva automáticamente al efectuar una consulta en la receta electrónica privada. No obstante, pulsando este botón, también se puede renovar en caso necesario.

**NOTA para LA RIOJA:** La pantalla de configuración añade un botón para Registrar la Máquina:

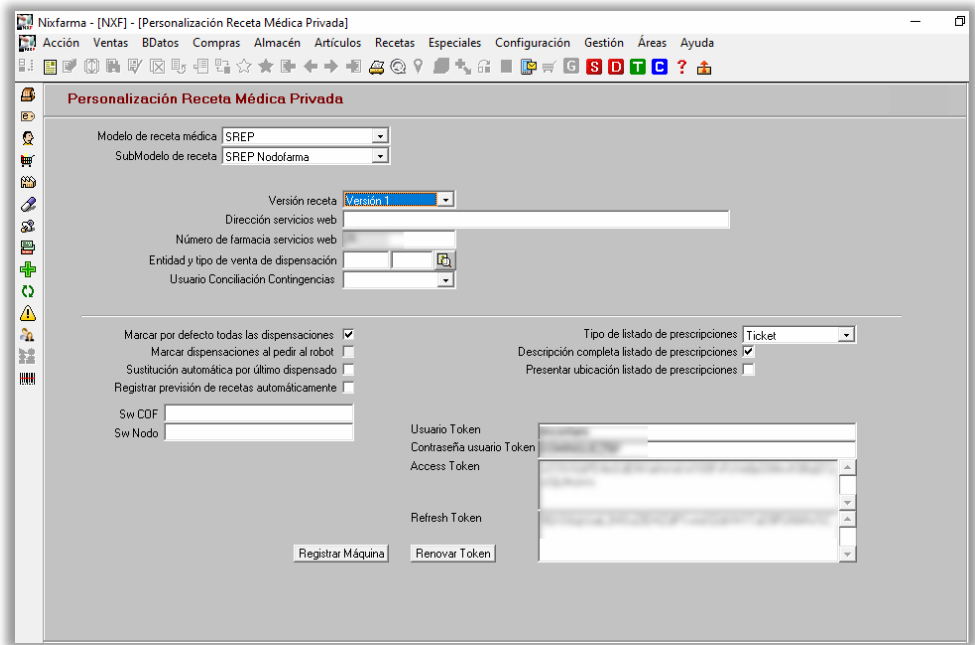

**Registrar Máquina**. La máquina se registra automáticamente al efectuar una consulta en la receta electrónica privada. No obstante, pulsando este botón, también se puede registrar máquina en caso necesario.

**Renovar Token**. El token se renueva automáticamente al efectuar una consulta en la receta electrónica privada. No obstante, pulsando este botón, también se puede renovar en caso necesario. En este caso, también registra la máquina.

### **3.3.3 Configuración. Modelo SREP Baleares**

<span id="page-8-0"></span>*Configuración > Empresa > Receta Electrónica Privada*

Pulsa **F3** o  $\mathbf{F}$  e indica:

**Modelo de receta médica:** SREP

**Submodelo de receta:** SREP Baleares (no puede ser modificado)

**Dirección servicios web:** Se muestra por defecto.

**Número de farmacia servicios web:** Introduce el número SOE de la farmacia precedido del número de la provincia relleno a ceros, por ejemplo, 070SSS.

**URL Token:** Se muestra por defecto

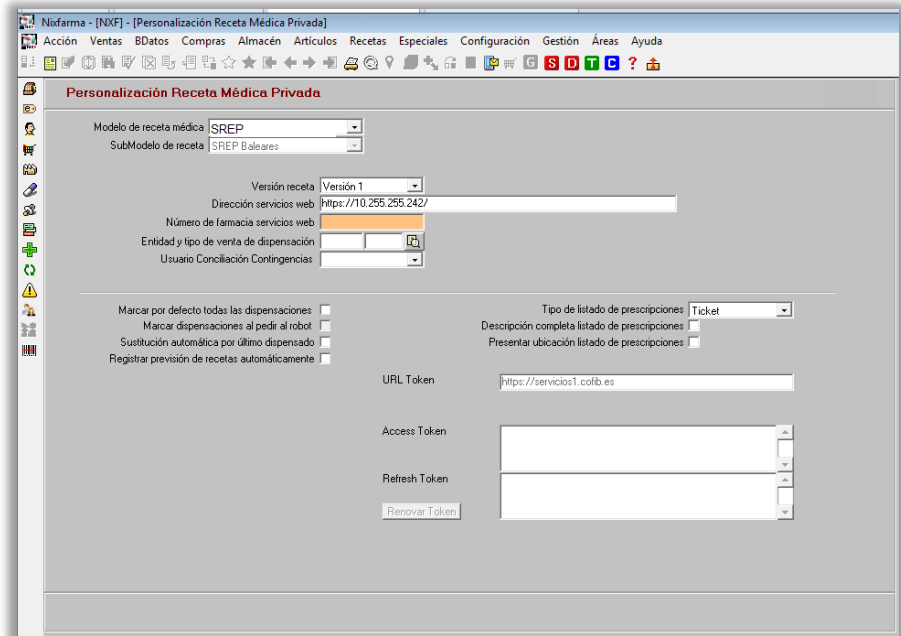

**3.3.4 Configuración. Modelo SREP Galicia**

<span id="page-8-1"></span>*Configuración > Empresa > Receta Electrónica Privada*

Pulsa **F3** o  $\mathbf{F}$  e indica:

**Modelo de receta médica:** SREP

**Submodelo de receta:** SREP Galicia (no puede ser modificado)

**Dirección servicios web:** Sin uso.

**Número de farmacia servicios web:** Introduce el número de farmacia de RegistroFarma.

**Usuario/Contraseña Token:** Usuario y contraseña de RegistroFarma.

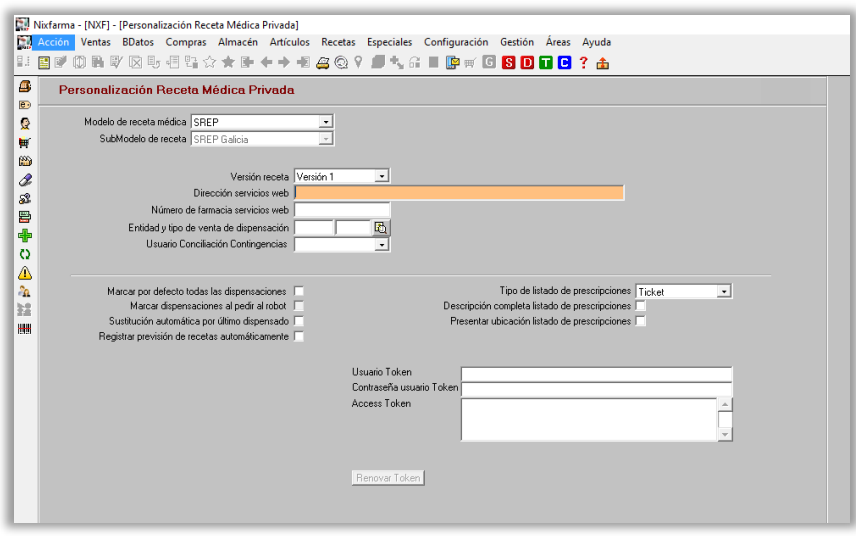

#### <span id="page-9-0"></span>**3.4 Crear un usuario para el acceso a SREP**

Accede a Nixfarma con un usuario con permisos de Administrador.

La autenticación para el acceso a SREP es única por farmacia.

Debes disponer de una credencial de acceso un Usuario, que deberás asociar a un Alias.

Para hacerlo entra en el menú:

### *Áreas > Administración > Aplicación > Control de accesos*

Selecciona un miembro Administrador.

Pulsa **F3** o e indica el NIF

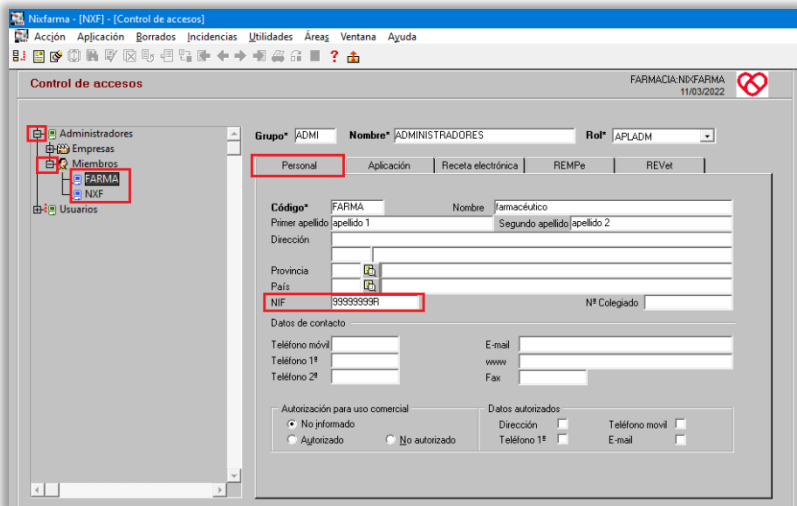

Pasa a la carpeta REMPe introduce los datos según el submodelo indicado en la personalización de Receta Privada y la ubicación de la farmacia:

SREP, excepto Cantabria, Sevilla: Alias, usuario y clave de receta electrónica<sup>1</sup>[.](#page-10-1)

SREP Nodofarma Castellón: Alias, usuario y clave de receta electrónica

Para Cantabria, Sevilla y todas las demás, no es necesario introducir datos o, si se desea, se puede indicar un Alias a discreción, por ejemplo, RePrivada.

Este será el usuario que posteriormente seleccionarás como usuario en la dispensación de Receta Electrónica Privada. Si no se ha indicado ningún Alias, saldrá por defecto, REMPE.

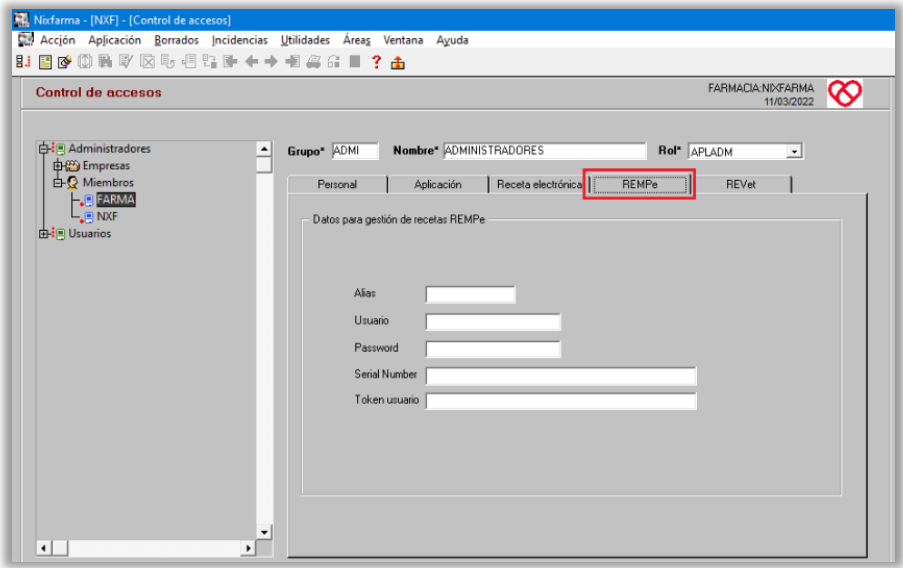

#### <span id="page-10-0"></span>**3.5 Personalización de empresa. Fórmulas y vacunas.**

Las fórmulas pueden ser prescritas por el Código Nacional incluido en el BOT Plus o por un código genérico.

Para cuando se prescriban por el código genérico, es necesario indicar en la personalización de la empresa el código de artículo para la venta de fórmulas y vacunas.

Para hacerlo entra en Nixfarma con usuario administrador.

Accede al menú *Configuración > Empresa > Personalización*

Sitúate en la carpeta *Códigos para ventas.*

Haz doble clic sobre cualquier opción de las que se muestran en pantalla.

En el asistente indica los códigos para ventas y recetas de fórmulas y vacunas.

<span id="page-10-1"></span><sup>&</sup>lt;sup>1</sup> La clave de receta electrónica no se utiliza en algunos modelos de R.E., en ese caso tampoco hay que indicarla aquí.

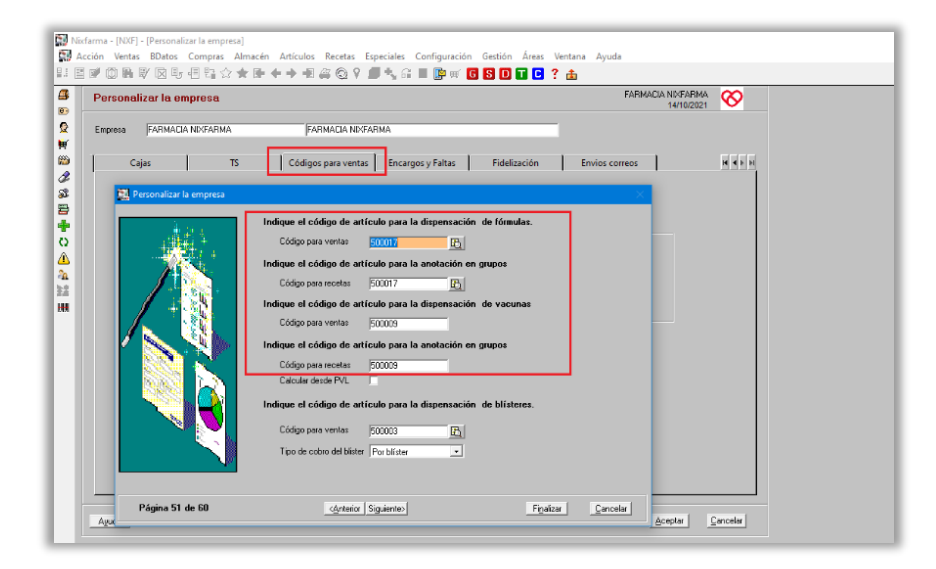

Pulsa *Finalizar* y después *Aceptar*.

## <span id="page-12-0"></span>**4 Dispensación**

La dispensación de Receta Electrónica Privada se realiza desde la pantalla ventas, haciendo clic en el icono  $\mathbf{B}$ .

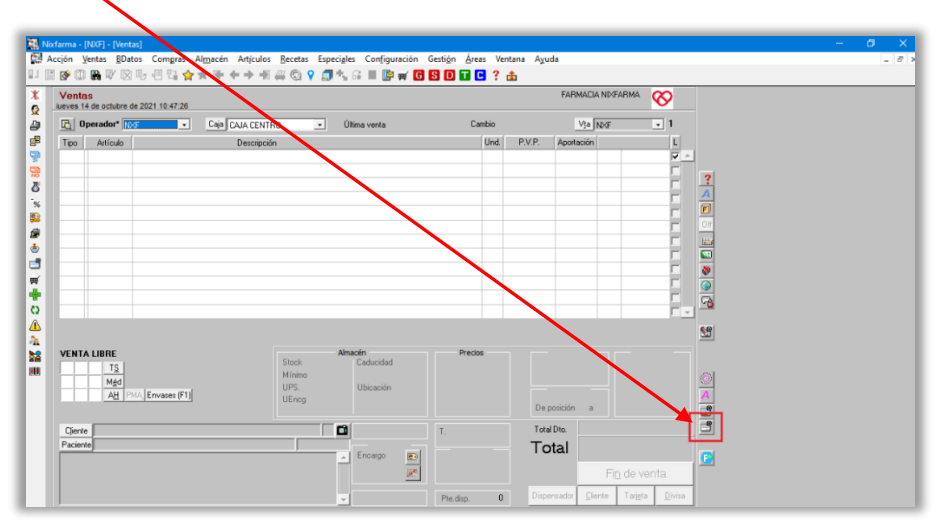

Si no se presenta por defecto, selecciona el usuario (Alias) creado para la dispensación REMPe. Identifica al paciente leyendo el código Datamatrix de la Hoja de Información al Paciente (HIP)

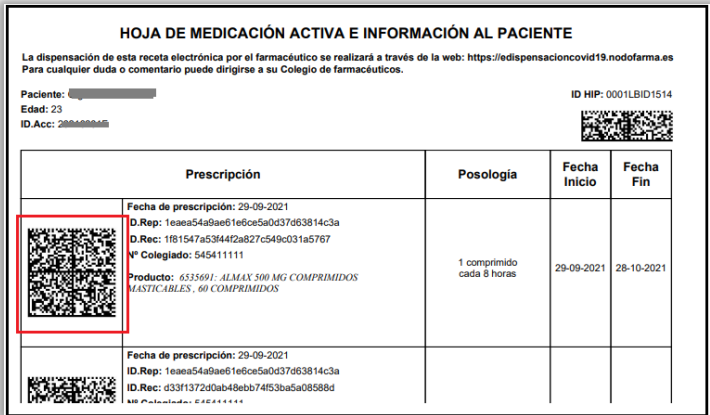

El PIN del tratamiento no es obligatorio, salvo que la prescripción haya sido marcada como confidencial.

Una vez introducidos los datos necesarios, ejecuta la consulta pulsando **F8** o **...** 

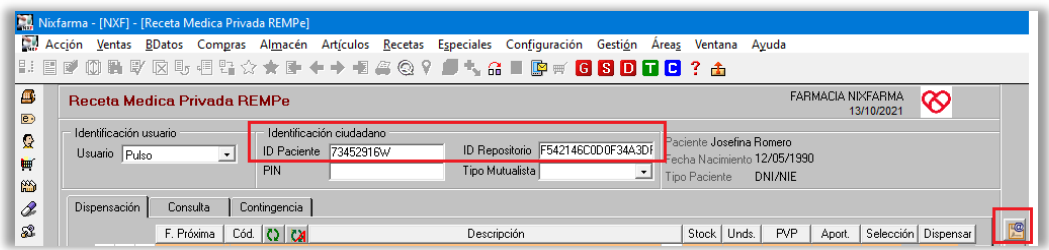

En aquellos modelos que permitan la dispensación a mutualistas, hay que seleccionar el Tipo Mutualista.

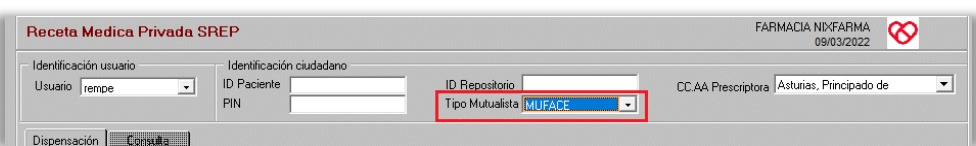

Se presentarán las prescripciones del paciente.

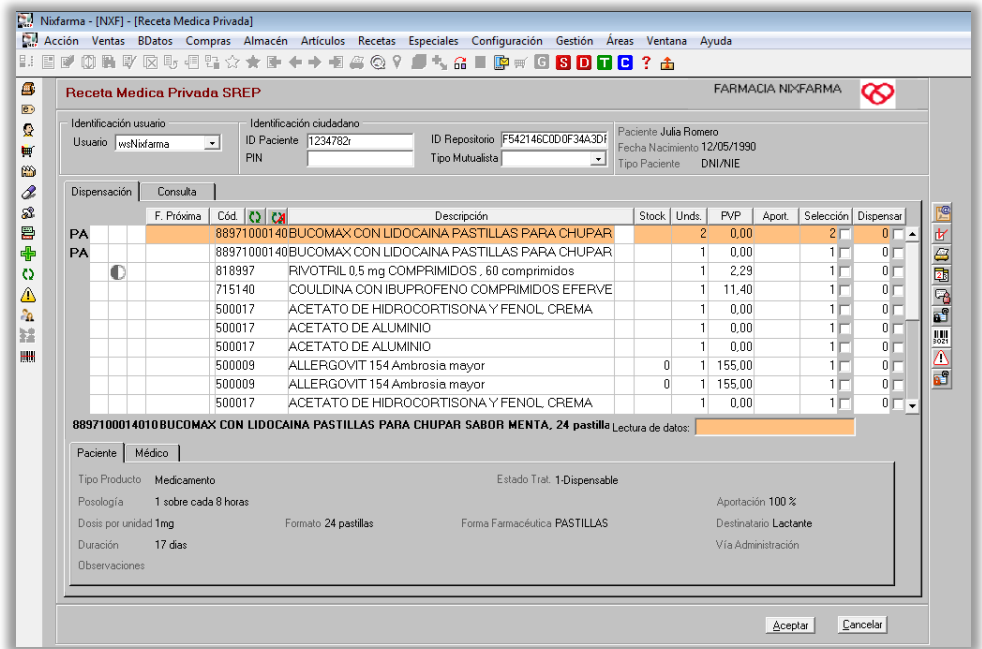

A partir de aquí la forma de proceder es la misma que en las otras recetas electrónicas.

Realiza las sustituciones en caso necesario, mediante los iconos  $\overline{Q}$   $\overline{Q}$ . Observa en el ejemplo anterior que las prescripciones se pueden hacer por C.N y por P.A.

Lee los códigos de los artículos a dispensar en el cuadro *Lectura de datos.*

#### Pulsa *Aceptar.*

La siguiente ventana para leer la hoja de cupones, solo se presenta en el caso de pacientes mutualistas (actualmente solo disponible en algunos modelos de receta electrónica privada). Lea la hoja de cupones donde va a adherir los cupones precinto.

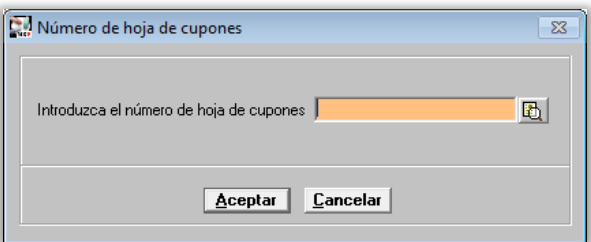

Al *Aceptar* se lleva la dispensación a la venta, donde podrás finalizarla de la forma habitual.

### <span id="page-14-0"></span>**4.1 Sustituciones.**

Sustitución directa.

Si ya conoces el artículo a dispensar puedes escanearlo directamente en *Lectura de datos*.

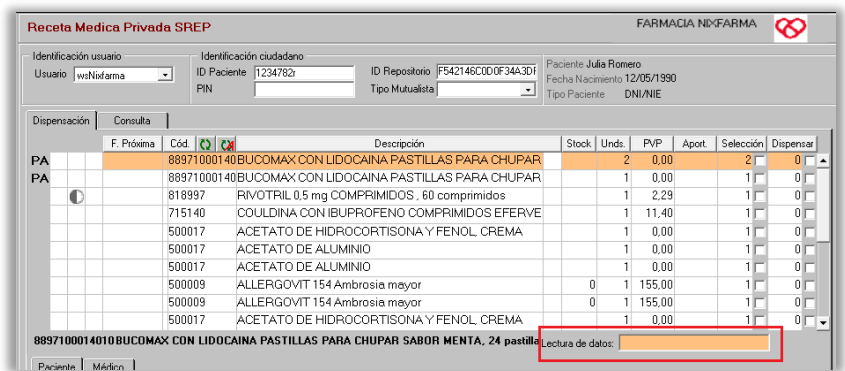

Se presenta la ventana de Selección de artículos, donde se muestra en verde las prescripciones a las que corresponde el artículo leído.

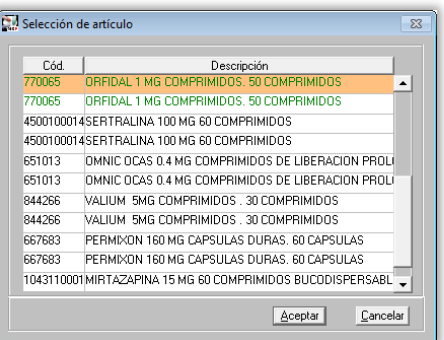

### <span id="page-14-2"></span><span id="page-14-1"></span>**4.2 Sustitución presentación.**

### **4.2.1 Especialidades.**

Mediante el icono  $\Omega$ se realiza la sustitución por presentación DCPF. Donde se puede seleccionar el CN a dispensar.

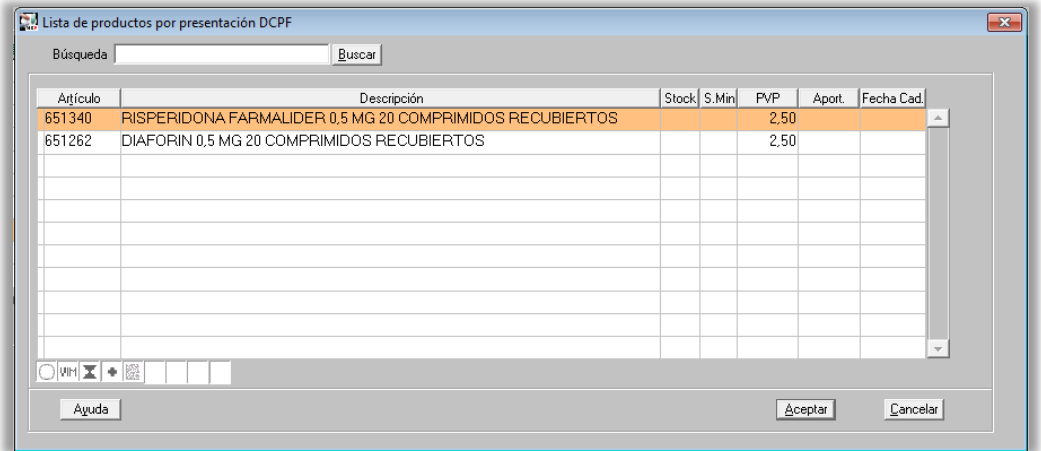

### **4.2.2 Parafarmacia.**

<span id="page-15-0"></span>Mediante el icono  $\binom{1}{2}$  se realiza la sustitución por composición (Grupo terapéutico). Donde se puede seleccionar el CN a dispensar.

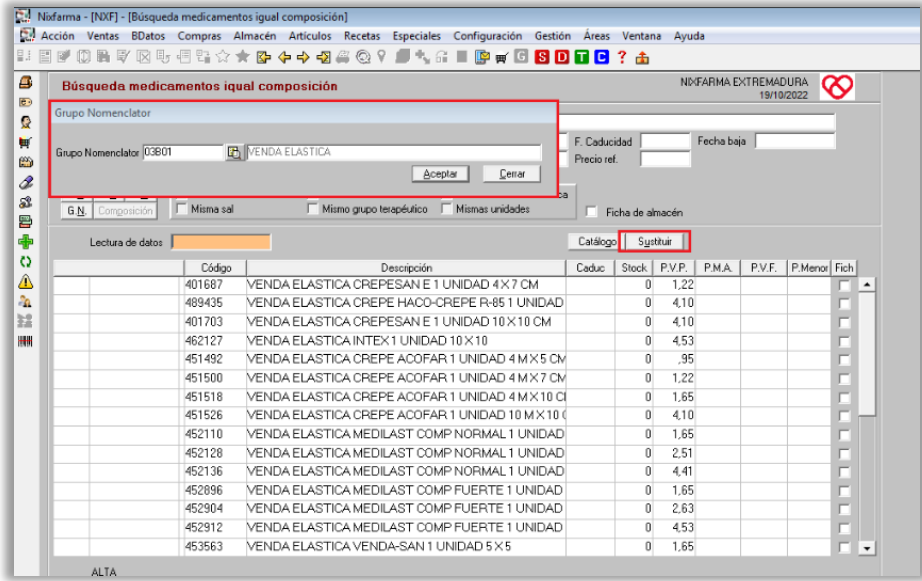

### <span id="page-15-1"></span>**4.3 Sustitución automática.**

Mediante el icono M se realiza la sustitución automática en la prescripción por DOE.

Automáticamente se procede a asignar un artículo para cada una de las prescripciones hechas por principio activo aplicando los siguientes criterios:

Si el servicio informa de la especialidad de continuidad del paciente, se propone la misma para su dispensación, siempre que tenga stock. Si no lo tiene, no se ofrece ninguna propuesta de sustitución.

Si se ha fijado una especialidad de sustitución para la agrupación homogénea, se ofrecerá ésta para su dispensación, siempre que el artículo tenga stock, si no lo tiene, no se ofrece ninguna propuesta de sustitución.

Si no se da ninguno de los anteriores criterios, se propondrá para dispensar el primer producto de la lista facilitada por la CCAA que cumpla los criterios indicados en el campo **Ordenación lista sustitución por Agrupación Homogénea** localizados en el menú *Configuración > Empresa > Personalización,* en la carpeta *Seguro.*

### <span id="page-15-2"></span>**4.4 Sustitución por último dispensado.**

En la prescripción por DOE se puede dispensar la última marca dispensada al paciente de forma automática. Bastará pulsar el icono ...

### <span id="page-16-0"></span>**4.5 Diligencias.**

Cuando se ha hecho una sustitución hay que cursar una diligencia en la que se indica el motivo de la sustitución mediante el icono

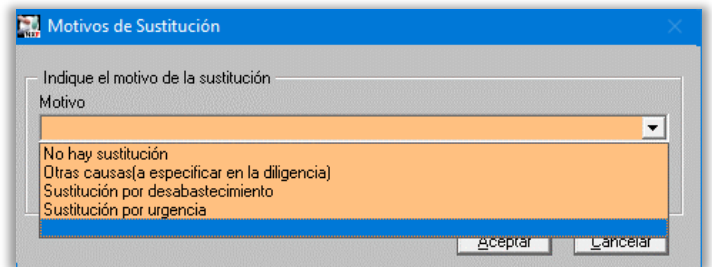

### <span id="page-16-1"></span>**4.6 Consulta de dispensaciones.**

Para consultar dispensaciones realizadas:

Identifica al paciente de la forma que se ha indicado en el capítulo anterior.

Pulsa **F8** o .

Sitúate en la carpeta *Consultas*

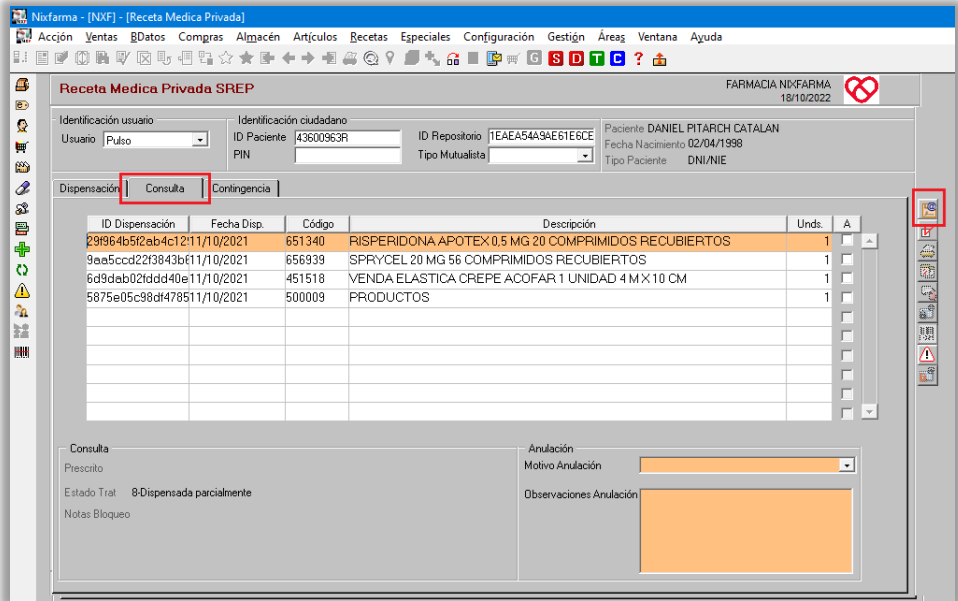

### <span id="page-17-0"></span>**4.7 Anulación de dispensaciones.**

Realiza la consulta de dispensaciones realizadas y si tienes que anular alguna, marca la casilla *A* e indica un *Motivo de Anulación.*

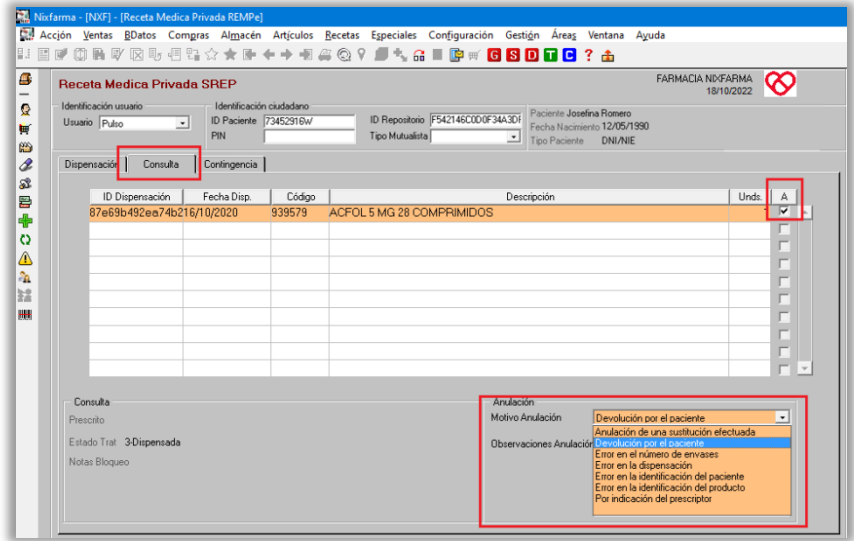

#### Pulsa *Aceptar*.

Se realizará automáticamente una venta negativa.

#### <span id="page-17-1"></span>**4.8 Dispensación de Fórmulas magistrales y Vacunas. Elaborar y anular elaboración.**

**Nota:** Esta opción entra en funcionamiento dependiendo de la disponibilidad de cada región.

Las fórmulas magistrales y las vacunas necesitan un tiempo de preparación y por tanto no es posible dispensarlas en el momento que se consulta la prescripción. Antes de dispensar una fórmula magistral o una vacuna se debe marcar para elaborar para que no pueda dispensarse en otra oficina de farmacia*.*

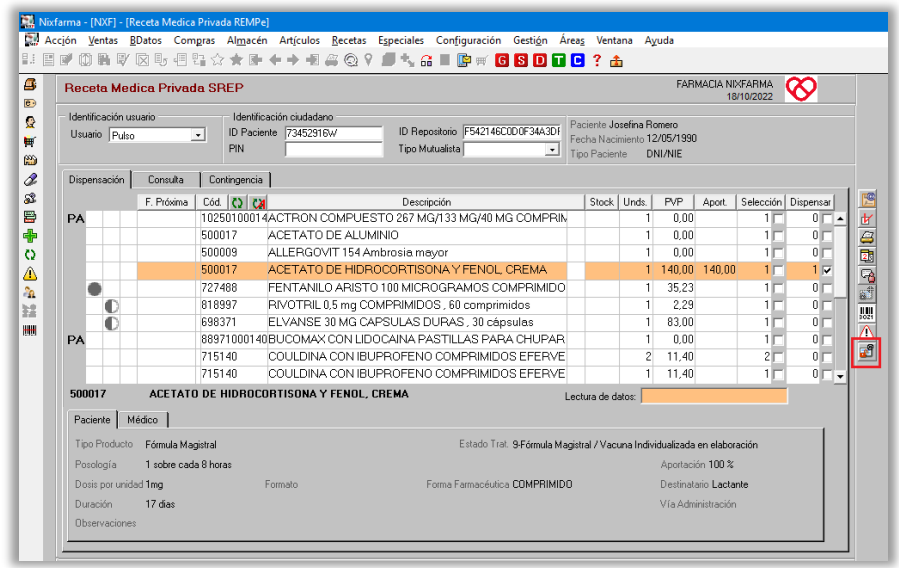

Para elaborar la fórmula magistral o vacuna, selecciona la línea y haz clic en el icono **a S** 

Para anular la elaboración, selecciona la línea y pulsa  $\mathbb{S}$ . Esta acción solo la puede realizar la farmacia que la marcó para elaborar.

Una fórmula magistral o vacuna que ha sido marcada para elaborar se muestra así en la consulta y solo puede dispensarla la farmacia que la marcó para elaborar.

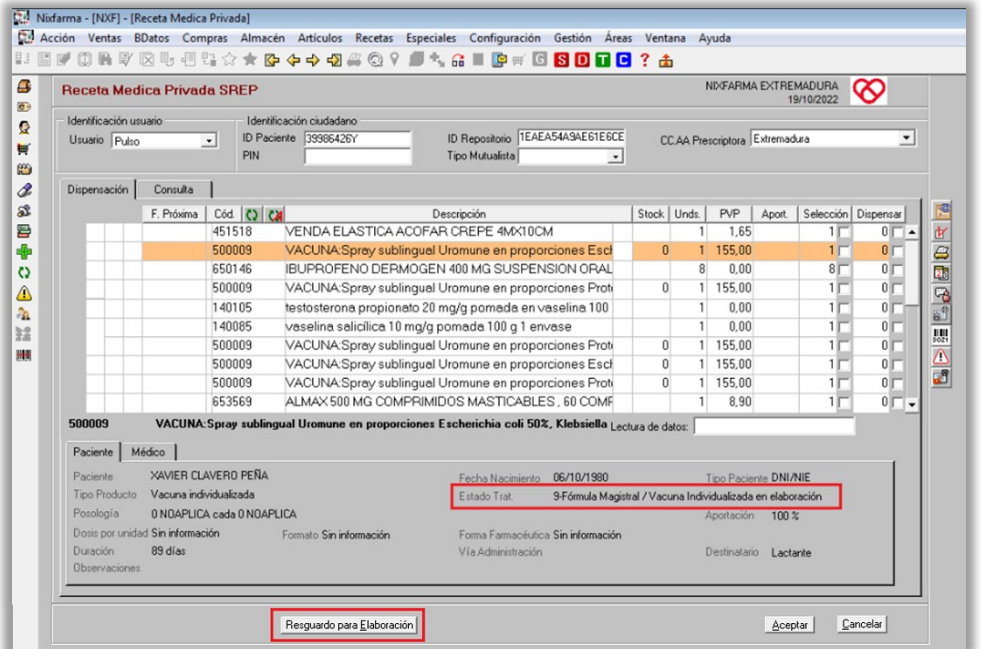

#### **4.8.1 Resguardo. Información para farmacia elaboradora.**

<span id="page-18-0"></span>Con el botón *Resguardo para elaboración* se podrá imprimir un resguardo con información para la farmacia elaboradora.

*Resguardo ejemplo*

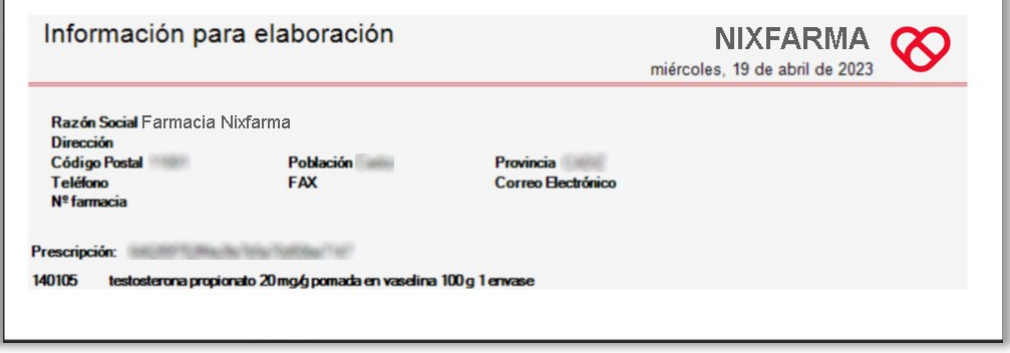

### **4.8.2 Córdoba, Madrid, Málaga y Murcia.**

### <span id="page-19-1"></span><span id="page-19-0"></span>**4.8.2.1 Asignación electrónica de Fórmulas Magistrales y Vacunas Individualizadas.**

El Consejo General de Colegios Oficiales de Farmacéuticos, ha realizado una nueva funcionalidad que permite a las farmacias que no elaboren estos productos asignar electrónicamente la elaboración a una farmacia elaboradora. Esta funcionalidad está disponible en Córdoba, Madrid, Málaga y Murcia.

Este proceso, totalmente opcional, puede realizarse en la Web de e-dispensación y también en Nixfarma.

En Nixfarma se puede hacer desde la dispensación de receta electrónica privada en:

#### *Ventas > Ventas/Receta electrónica privada*

o en el menú:

#### *Recetas > Facturación > Gestión de fórmulas privadas*

Caso 1: la farmacia no elabora sus propios productos

El proceso arranca cuando se quiere reservar una fórmula o vacuna mediante el icono **a el el el esta**. ahora se utilizaba para reservar el producto, ahora también se puede asignar opcionalmente la fabricación a una farmacia elaboradora, por tanto, se mostrará la ventana *Elaboración FM/VI*

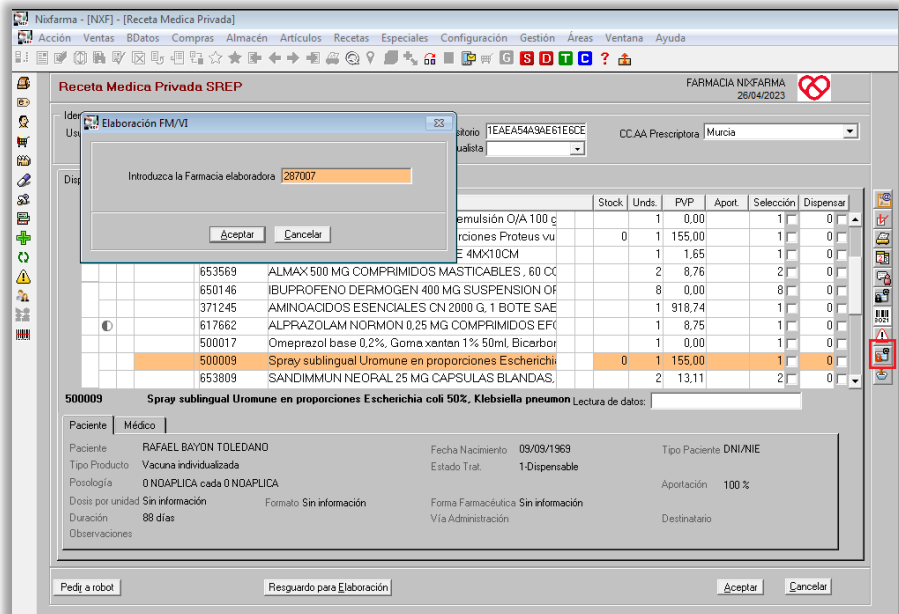

- Si no se quiere asignar el producto a ninguna farmacia elaboradora, pulsa *Cancelar* y éste quedará reservado como se hacía anteriormente.
- En caso de querer asignar la farmacia elaboradora indica su número y pulsa *Aceptar*. La fórmula o vacuna quedará en estado **Asignada**.

Desde la pantalla de dispensación de receta privada se accede al proceso de *Gestión de fórmulas privadas* pulsando el icono

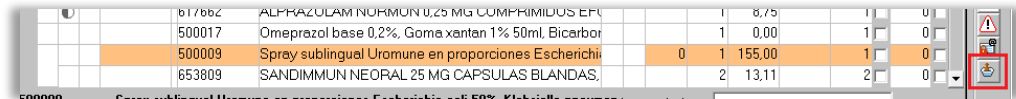

#### **Gestión Fórmulas Privadas SREP**

En este proceso se observa la situación en que ha quedado el producto:

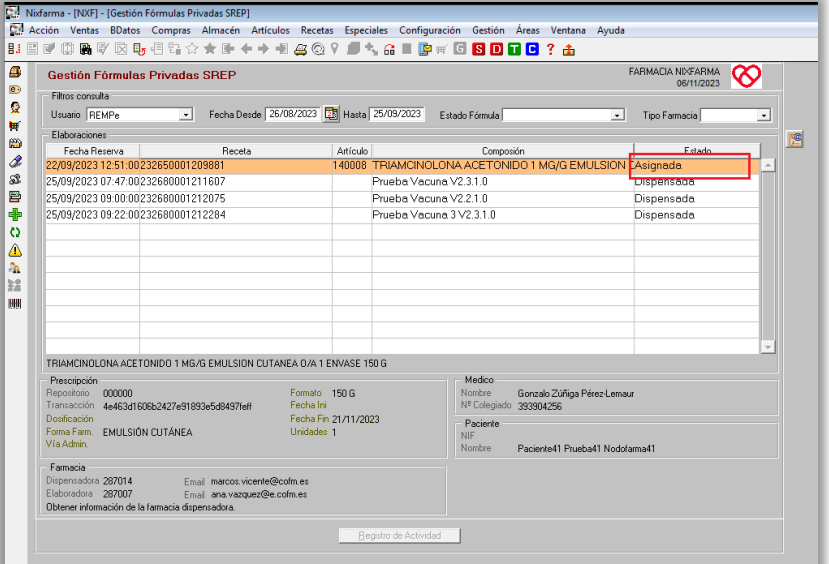

En Gestión de fórmulas privadas se puede realizar diferentes acciones:

Buscar fórmulas por fecha, estado y farmacia. Indicar los criterios y pulsar

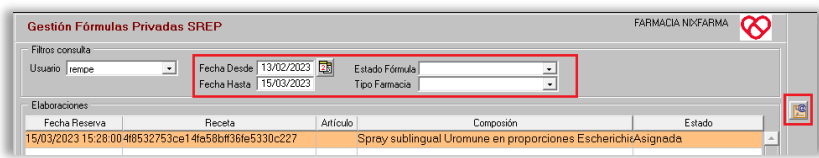

#### **Registro de Actividad.**

Se pueden realizar las siguientes acciones dependiendo del estado del producto (Pendiente de asignación, Asignada o Elaboración encurso):

#### **Línea con estado Pendiente de asignación**

Muestra la ventana donde se solicita el código de la farmacia elaboradora.

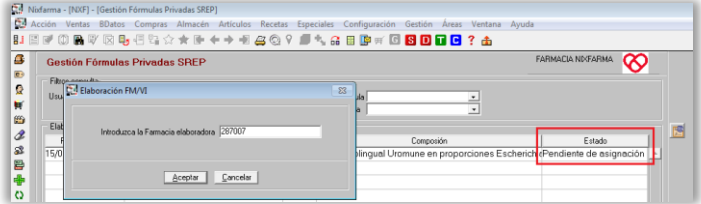

*Aceptar*, procede a la asignación (la farmacia elaboradora podría rechazar la asignación)

*Cancelar*, no se realiza el proceso de asignación aunque la fórmula queda reservada, posteriormente, desde este mismo proceso, se puede asignar a una farmacia elaboradora. Recuerda que la asignación es opcional.

#### **Línea con estado Asignada**

#### Se muestra la ventana donde se puede elegir:

- Anular asignación
- Rechazar Asignación (solo si eres farmacia elaboradora)
- Aceptar Asignación (solo si eres farmacia elaboradora)

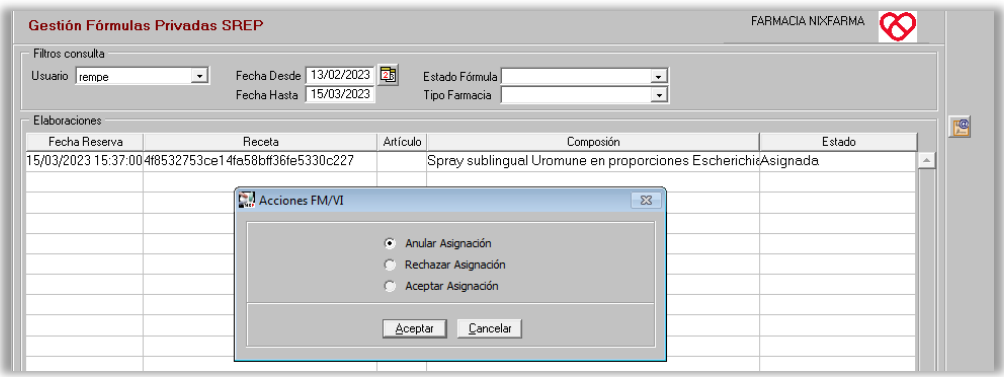

### **Línea con estado Elaboración en curso**

La farmacia elaboradora, mediante el botón *Registro de actividad* realiza el proceso de Entrega del producto.

A partir de ese momento, la farmacia dispensadora ya puede realizar la dispensación del producto.

**Nota:** En el caso de haber asignado la fórmula a una farmacia elaboradora que no utilice el sistema, la farmacia dispensadora tiene que realizar la cancelación de la asignación para que no queden esas elaboraciones en estado Asignada y vuelvan al estado Pendiente de asignación.

#### **Caso 2: la farmacia sí elabora sus propios productos**

#### **Línea con estado Pendiente de asignación**

Muestra la ventana donde se solicita el código de la farmacia elaboradora.

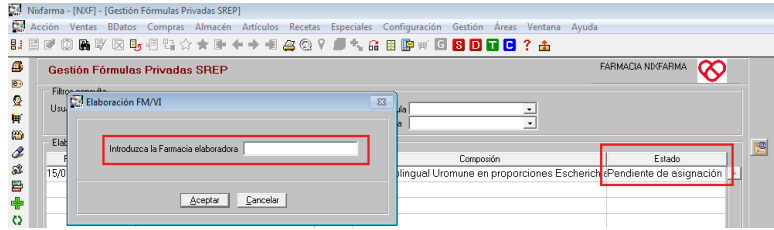

Hay que dejar en blanco la farmacia elaboradora y pulsar *Cancelar*. La elaboración quedará como Pendiente de asignación.

Al dispensar la elaboración, ésta pasará automáticamente al estado Dispensada, sin necesidad de realizar más acciones.

**Nota:** en el momento de dispensar, si la elaboración se encuentra en el estado Terminada o Pendiente de elaboración, pasará automáticamente al estado Dispensada.

#### <span id="page-21-0"></span>**4.8.2.2 Área de formulación magistral.**

#### *Áreas > Fórmulas magistrales/Formulación > Elaboración de fórmulas*

Las farmacias que utilizan el módulo de elaboración de fórmulas de Nixfarma también está disponible el acceso a la Gestión de fórmulas privada en la carpeta de Valoración de la fórmula:

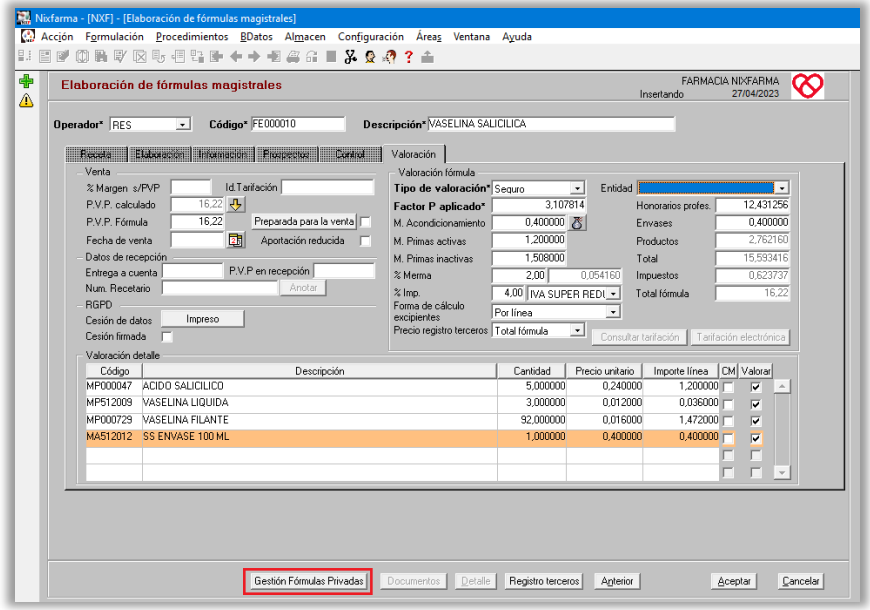

### <span id="page-22-0"></span>**5 Uso de los iconos en la dispensación**

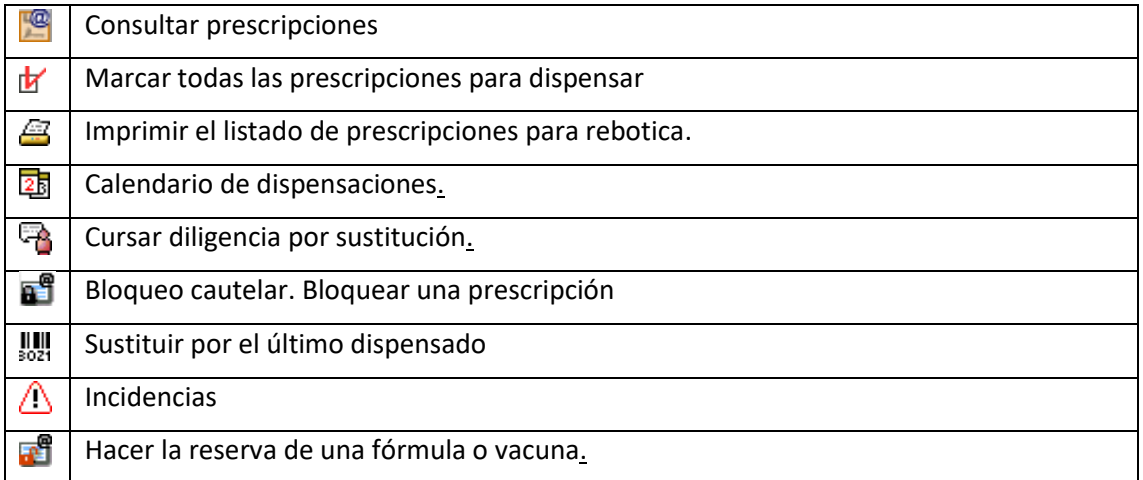

### <span id="page-22-1"></span>**6 Calendario de dispensaciones.**

Para obtener el informe con el calendario de dispensaciones selecciona una línea y pulsa el icono **a**. Se muestra la venta con las fechas de dispensación del producto seleccionado.

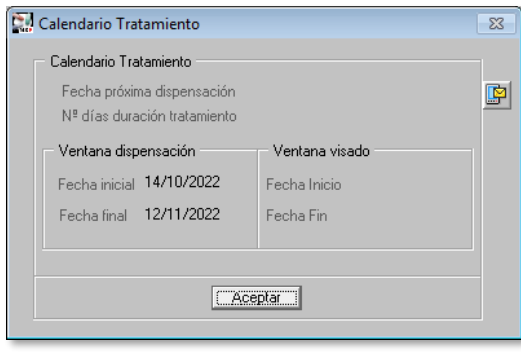

Mediante este icono se puede enviar un sms al paciente con las fechas de dispensación.

### <span id="page-24-0"></span>**7 Incidencias.**

Mediante el icono  $\triangle$  se consultan las posibles incidencias de la dispensación.

### <span id="page-24-1"></span>**8 Listado de prescripciones.**

Se obtiene el listado de rebotica mediante el icono  $\mathbf{E}$ . En la personalización de la receta electrónica privada se puede configurar el tipo de listado.

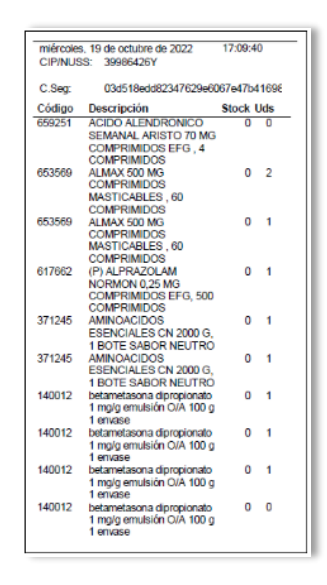

### <span id="page-24-2"></span>**9 Bloqueo cautelar.**

Mediante el icono  $\overline{a}$ se puede bloquear cautelarmente una prescripción.

El farmacéutico puede bloquear cautelarmente la dispensación de un medicamento en los casos descritos en el Real Decreto 1718/2010 sobre receta médica y órdenes de dispensación.

En la ventana que aparece se debe seleccionar el motivo.

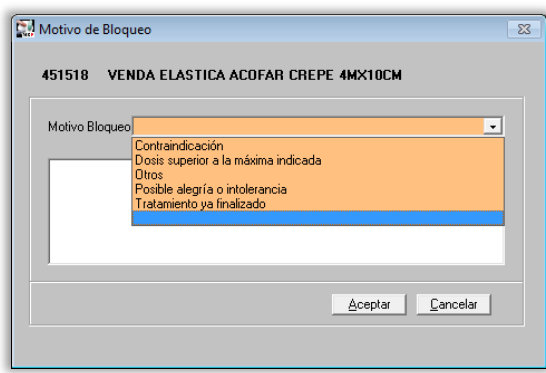

### <span id="page-25-0"></span>**10 Consulta de dispensaciones de receta electrónica privada.**

### *Recetas > Facturación > Receta electrónica > Consulta dispensaciones SREP*

Esta opción está habilitada para las siguientes zonas donde no hay un servicio propio de consulta:

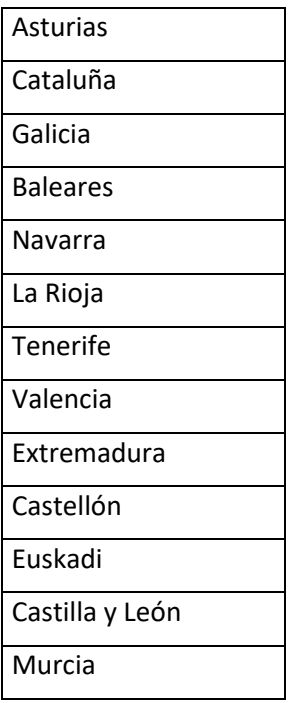

Esta consulta permite revisar las dispensaciones realizadas a un paciente aplicando los filtros que se remarcan en la siguiente pantalla.

Para ejecutar la consulta pulsa **F8** o .

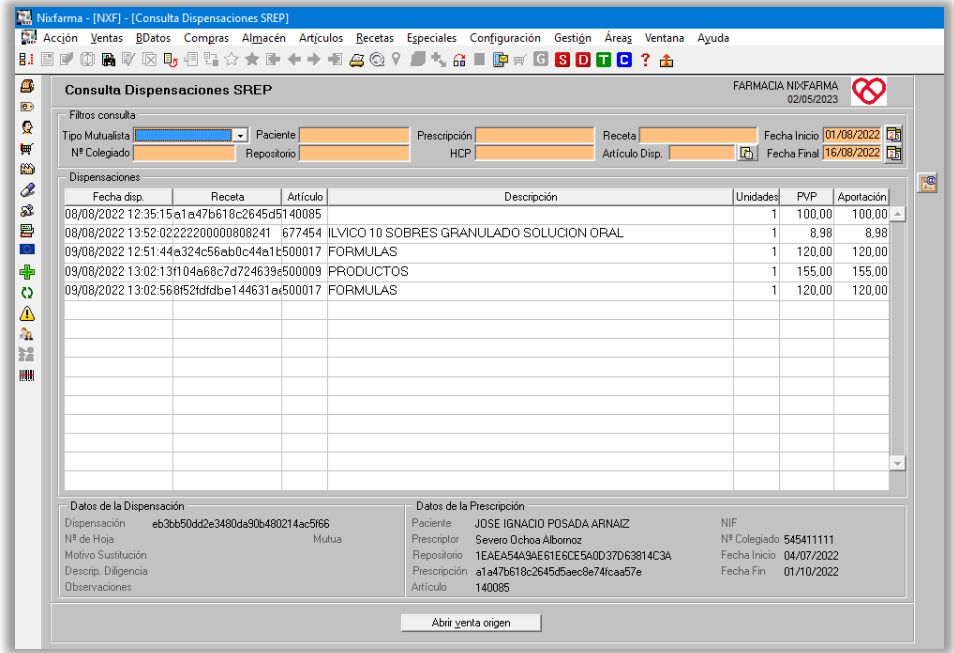

Se puede consultar la venta origen de la dispensación

#### <span id="page-26-0"></span>**10.1 Justificante de dispensación**

Por necesidades relacionadas con la inspección, es necesario conservar un justificante de la dispensación de recetas electrónicas privadas.

Para imprimirlo basta con seleccionar la línea en la consulta anterior y pulsar el icono  $\Xi$  situado en la parte superior de la pantalla.

**Nota:** En los "Casos Especiales" el justificante se imprimirá pulsando el icono situado en la botonera de la derecha.

Ejemplo de justificante

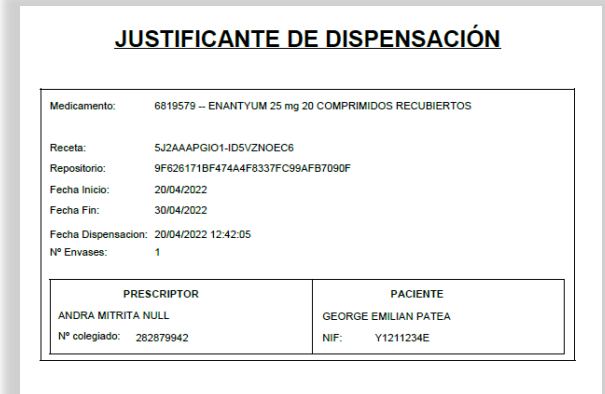

### <span id="page-26-1"></span>**10.2 Casos especiales. Servicio propio de la consulta de dispensaciones.**

Los siguientes colegios disponen de un servicio propio de la consulta de dispensaciones. En estos colegios se dispone también de la impresión del justificante de dispensación.

#### **10.2.1 Alicante, Las Palmas y Madrid.**

### <span id="page-26-2"></span>*Recetas > Facturación > Receta electrónica > Consulta dispensaciones SREP*

Esta consulta permite revisar las dispensaciones realizadas aplicando los filtros que se remarcan en la siguiente pantalla.

Para ejecutar la consulta pulsa **F8** o .

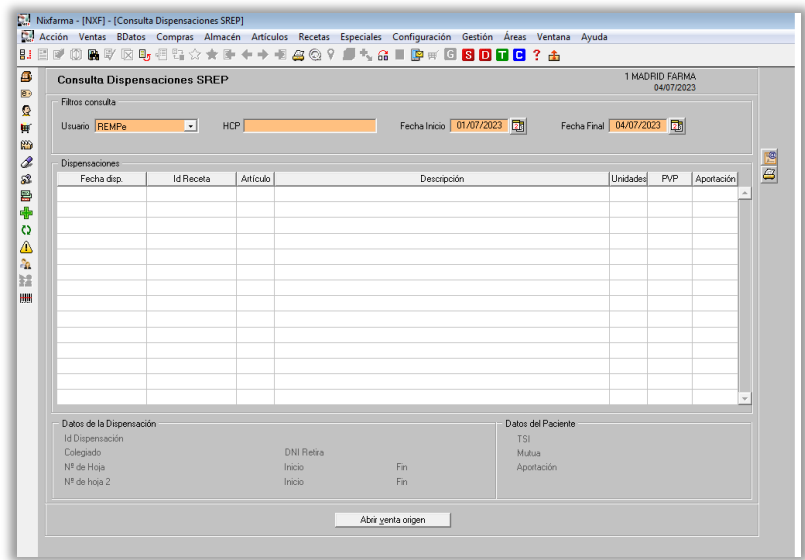

<span id="page-27-0"></span>Se puede consultar la venta origen de la dispensación

#### **10.2.2 Cantabria**

#### *Recetas > Facturación > Receta electrónica > Consulta dispensaciones SREP*

Esta consulta permite revisar las dispensaciones realizadas a un paciente aplicando los filtros que se remarcan en la siguiente pantalla.

Para ejecutar la consulta pulsa **F8** o .

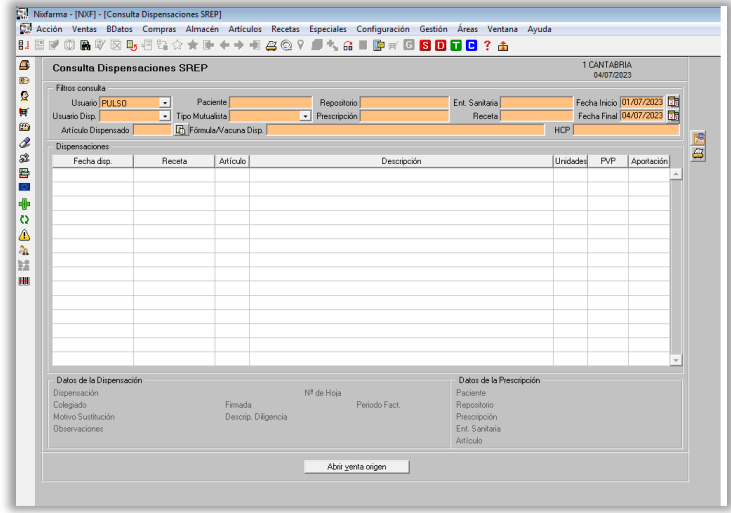

<span id="page-27-1"></span>Se puede consultar la venta origen de la dispensación

### **10.2.3 Aragón.**

#### *Recetas > Facturación > Receta electrónica > Consulta dispensaciones SREP*

Esta consulta permite revisar las dispensaciones realizadas aplicando los filtros que se remarcan en la siguiente pantalla.

Para ejecutar la consulta pulsa **F8** o .

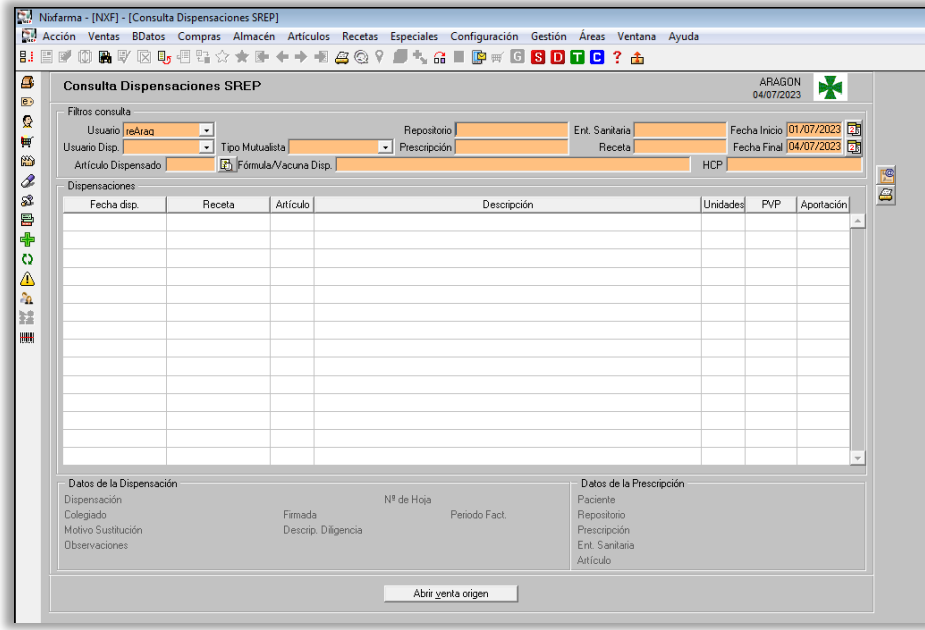

<span id="page-28-0"></span>Se puede consultar la venta origen de la dispensación

### **10.2.4 Andalucía**

Permite consultar todas las dispensaciones realizadas a Mutuas.

### *Recetas > Facturación > Receta electrónica > Consulta dispensaciones mutuas*

Se pueden aplicar diferentes filtros para acotar la consulta:

- Tipo Mutualista
- Id Dispensación
- HCP
- Receta
- Período
- Fecha Inicio
- Fecha Final

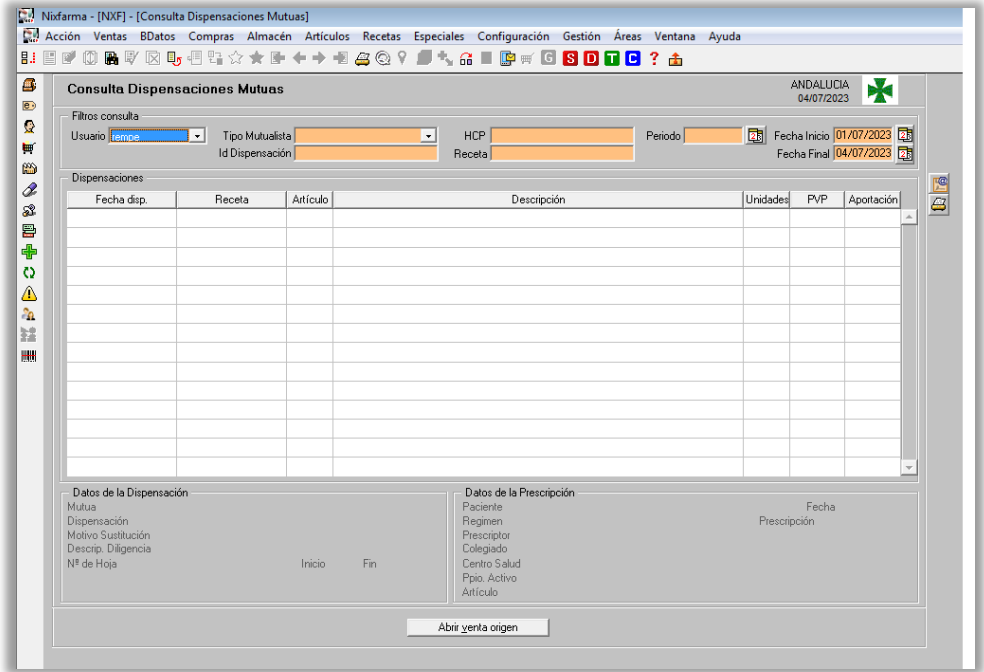

Se puede consultar la venta origen de la dispensación.

### **10.2.5 Imprimir informe**

<span id="page-29-0"></span>Mediante el icono Situado en la parte superior de la pantalla se puede imprimir el listado informe.

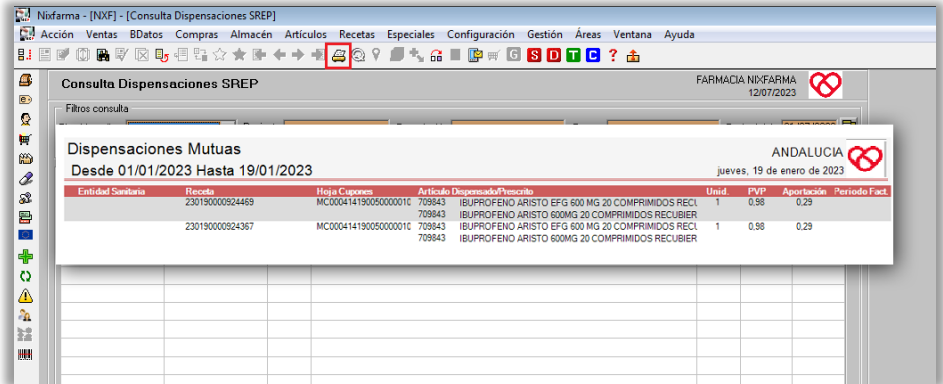